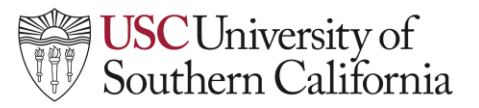

## **LTI Student Help Guide: Zoom**

## **Accessing Zoom**

To access Zoom for a course in Brightspace:

1. Navigate to your **Brightspace course** and click on **Course Tools.** Select **USC Zoom** from the drop-down menu under Course Tools. This will open your course's USC Zoom Pro account**.**

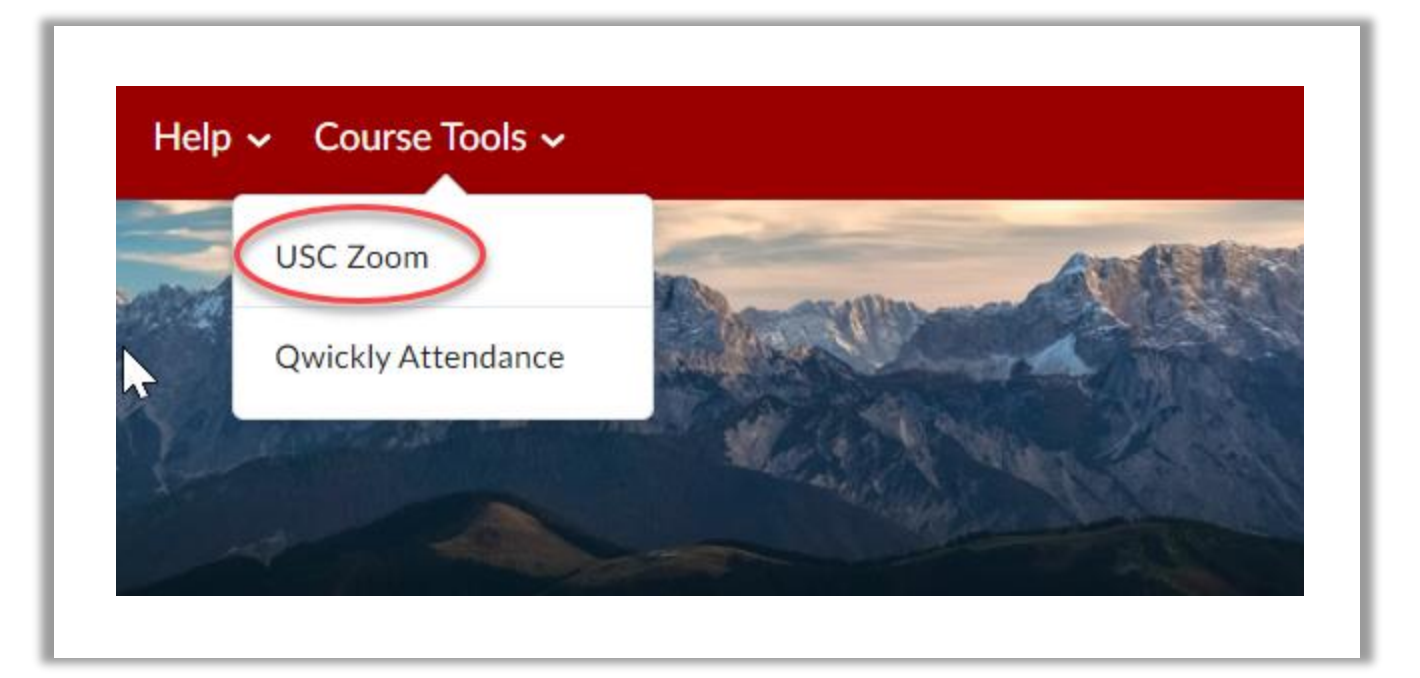

2. Once in your USC Zoom Pro meeting area, you can join scheduled meetings and view cloudbased recordings. **Note:** These recordings are only good for 365 days and you **must** be logged into your usc.zoom.us account to view them.

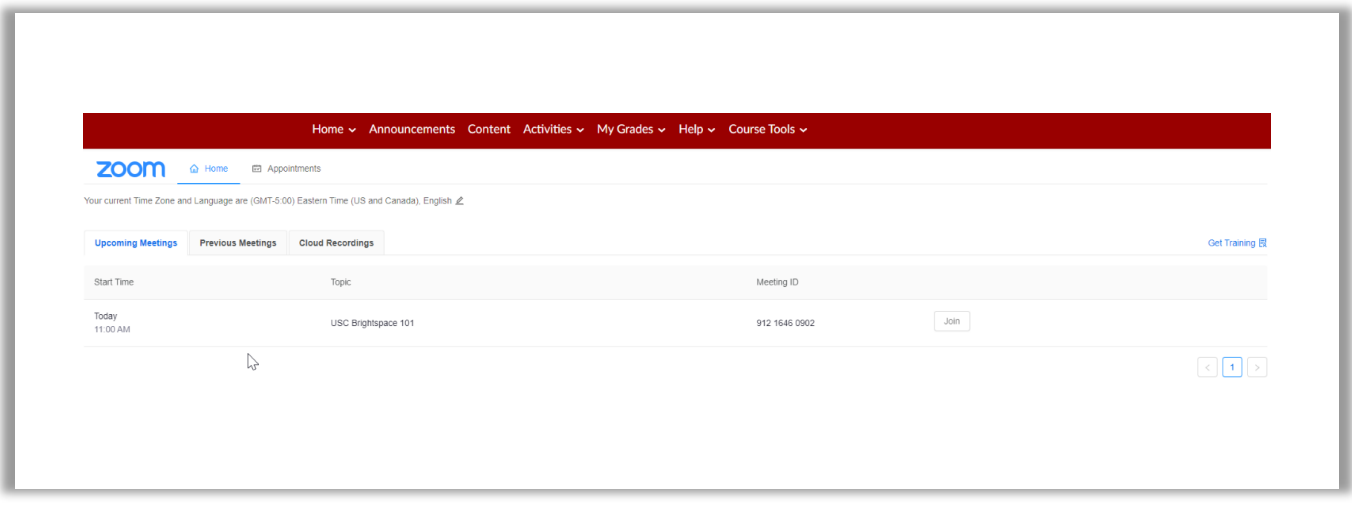